### **>>Evaluación Docente**

# **Concurso de Ascenso**  Educación Técnico - Productiva **2021**

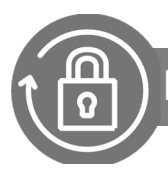

Manual instructivo para **anular la inscripción al concurso**

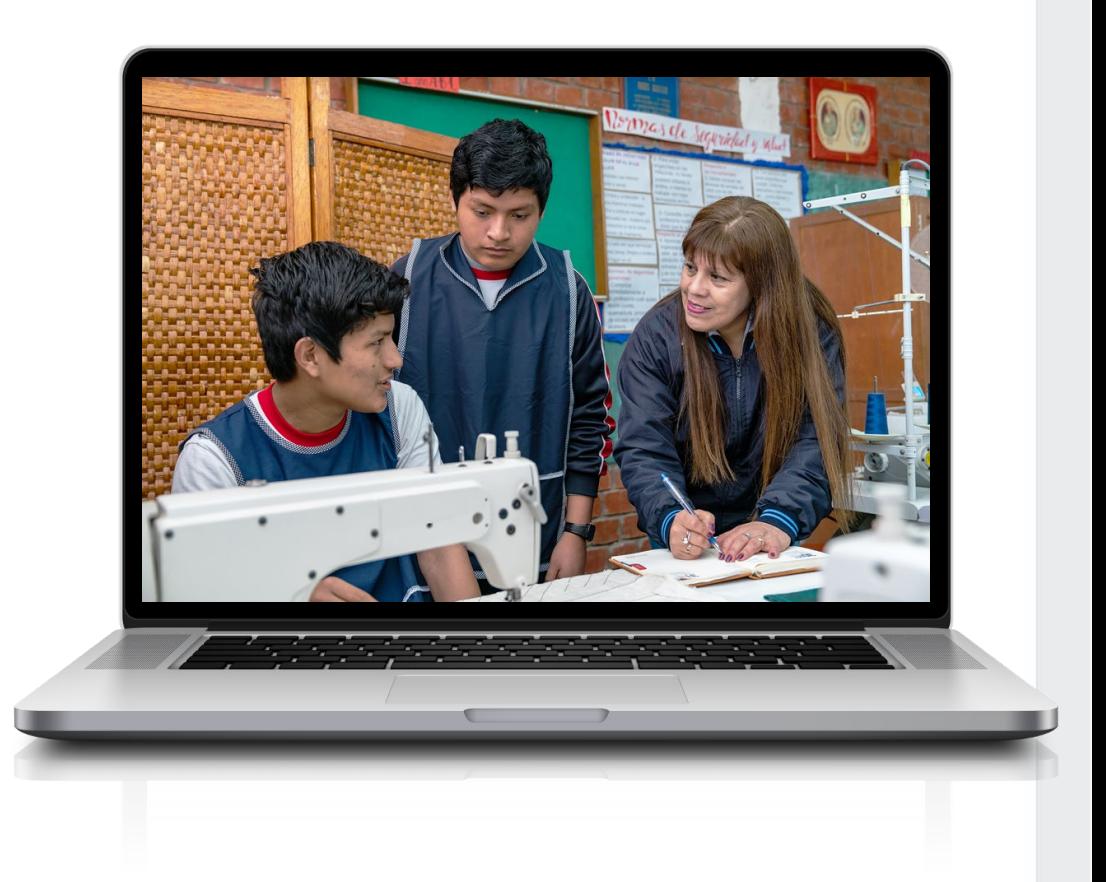

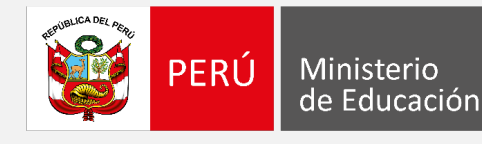

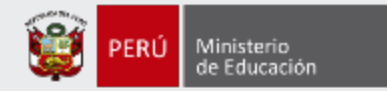

### **¡Hola, profesor(a)!**

Si desea anular su inscripción siga los siguientes pasos.

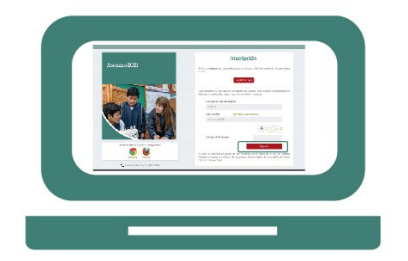

• Ingrese al aplicativo de inscripción con su usuario y contraseña.

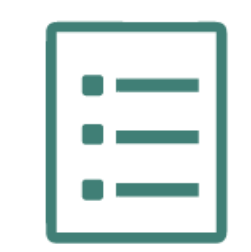

Si está inscrito, automáticamente le aparecerá su constancia de inscripción.

Anular inscripción

• Haga clic en el botón "Anular inscripción" y siga los pasos hasta el final.

Si usted no recuerda su contraseña, revise este *video instructivo para recuperarla.*

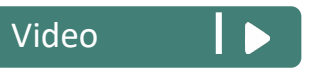

 $\begin{tabular}{|c|c|c|c|c|} \hline \quad $\alpha$ & $\beta$ \\ \hline \quad $\alpha$ & $\beta$ & $\beta$ \\ \hline \quad $\alpha$ & $\beta$ & $\beta$ \\ \hline \end{tabular}$ 

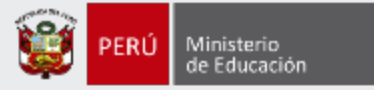

#### Ingrese al aplicativo a través del siguiente enlace: [http://evaluaciondocente.perueduca.pe/inscripcion/](https://evaluaciondocente.perueduca.pe/inscripcion/)

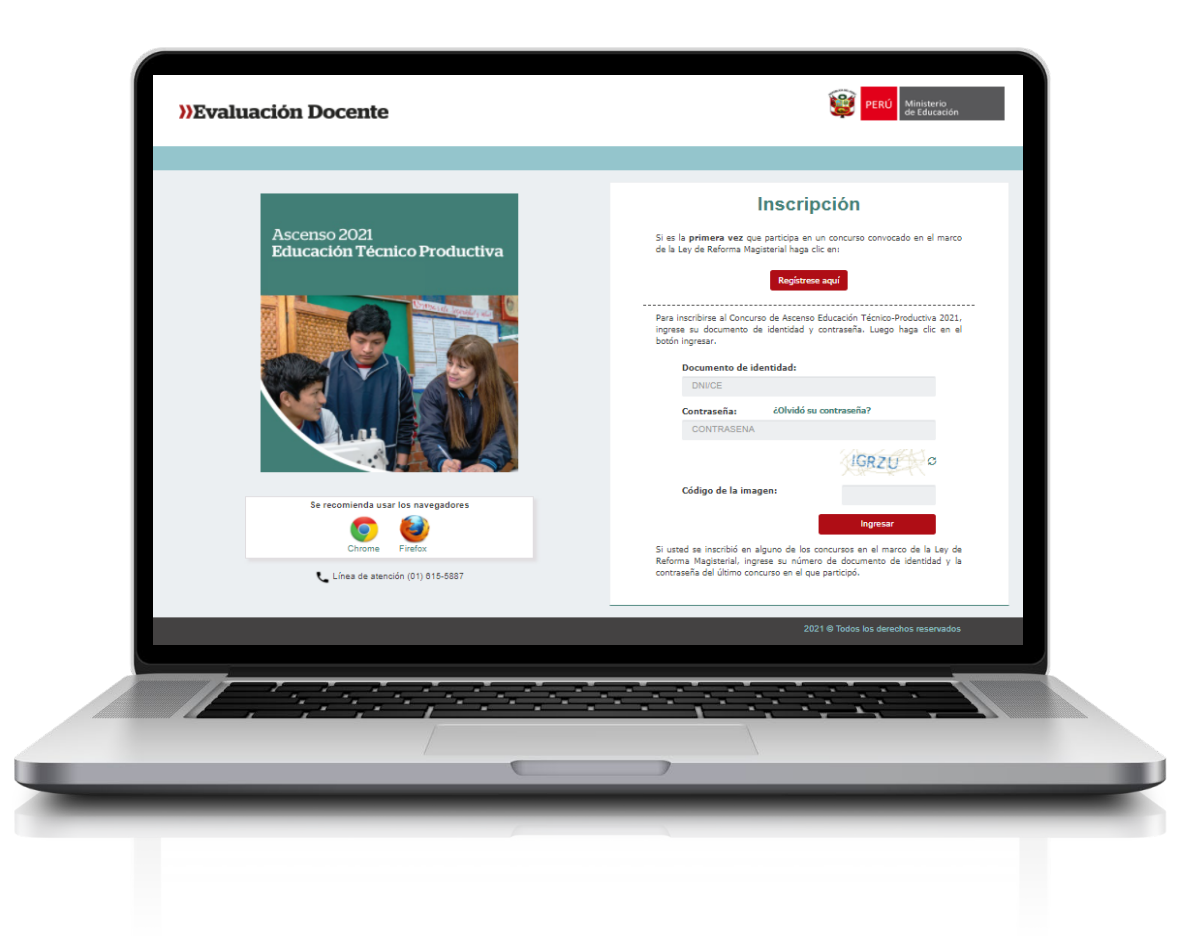

### Recomendación

Para acceder al aplicativo use los navegadores:

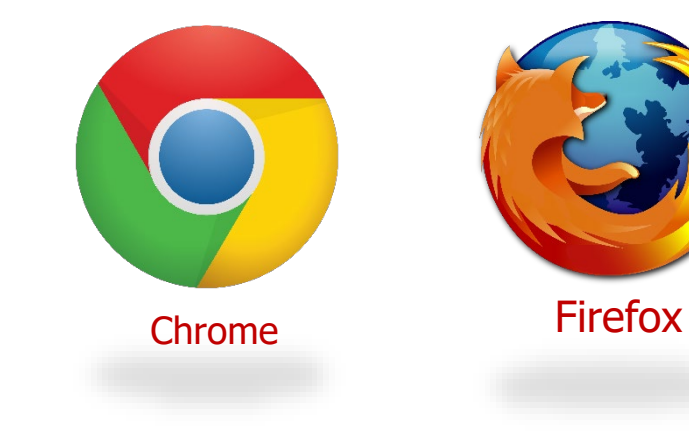

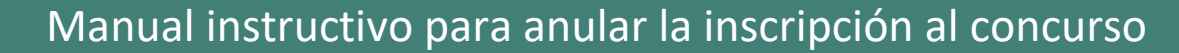

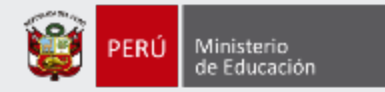

#### Constancia de Inscripción Datos del postulante Tipo de documento: DNI Correo electrónico: PRUEBA04@YOPMAIL.COM Documento de identidad: Número de celular: 00112703 980461368 **Nombres:** ANA SOCORRO Discapacidad: **NINGUNA** Apellido paterno: PÉREZ LEÓN **Apellido materno:** Datos de postulación Región donde labora: **UCAYALI** DRE/UGEL donde labora: UGEL CORONEL PORTILLO **Modalidad Educativa:** ED. TÉCNICO-PRODUCTIVA **Escala magisterial actual:** PRIMERA ESCALA Grupo de inscripción: ELABORACIÓN DE PRODUCTOS ALIMENTICIOS Escala magisterial a la que postula: **SEGUNDA ESCALA** Fecha y hora de registro de inscripción: 06-10-2021 15:08:37 CONCURSO DE ASCENSO EDUCACIÓN TÉCNICO-PRODUCTIVA 2021 - RVM Nº XXX-2021-MINEDU **Concurso DOCUMENTO DE IDENTIDAD** CÓDIGO ÚNICO DE CONSTANCIA 00112703 36709556 Declaro que estoy conforme con los datos consignados en la presente Constancia de Inscripción, los que son veraces. Asimismo, he leído y acepto las disposiciones contenidas en el Documento Normativo que regula el concurso. IMPORTANTE: Esta constancia confirma su inscripción al concurso. No requiere su validación en las oficinas del Banco de la Nación. De detectar algún error, usted podrá rectificar los datos siempre que lo haga dentro del plazo establecido en el cronograma para la inscripción de postulantes.

Anular inscripción

Nueva inscripción

Descargar constancia de inscripción

Paso 1: Haga clic en el botón **Anular inscripción**.

Manual instructivo para anular la inscripción al concurso <sup>4</sup>

-

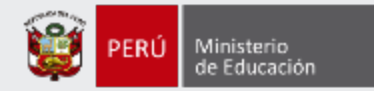

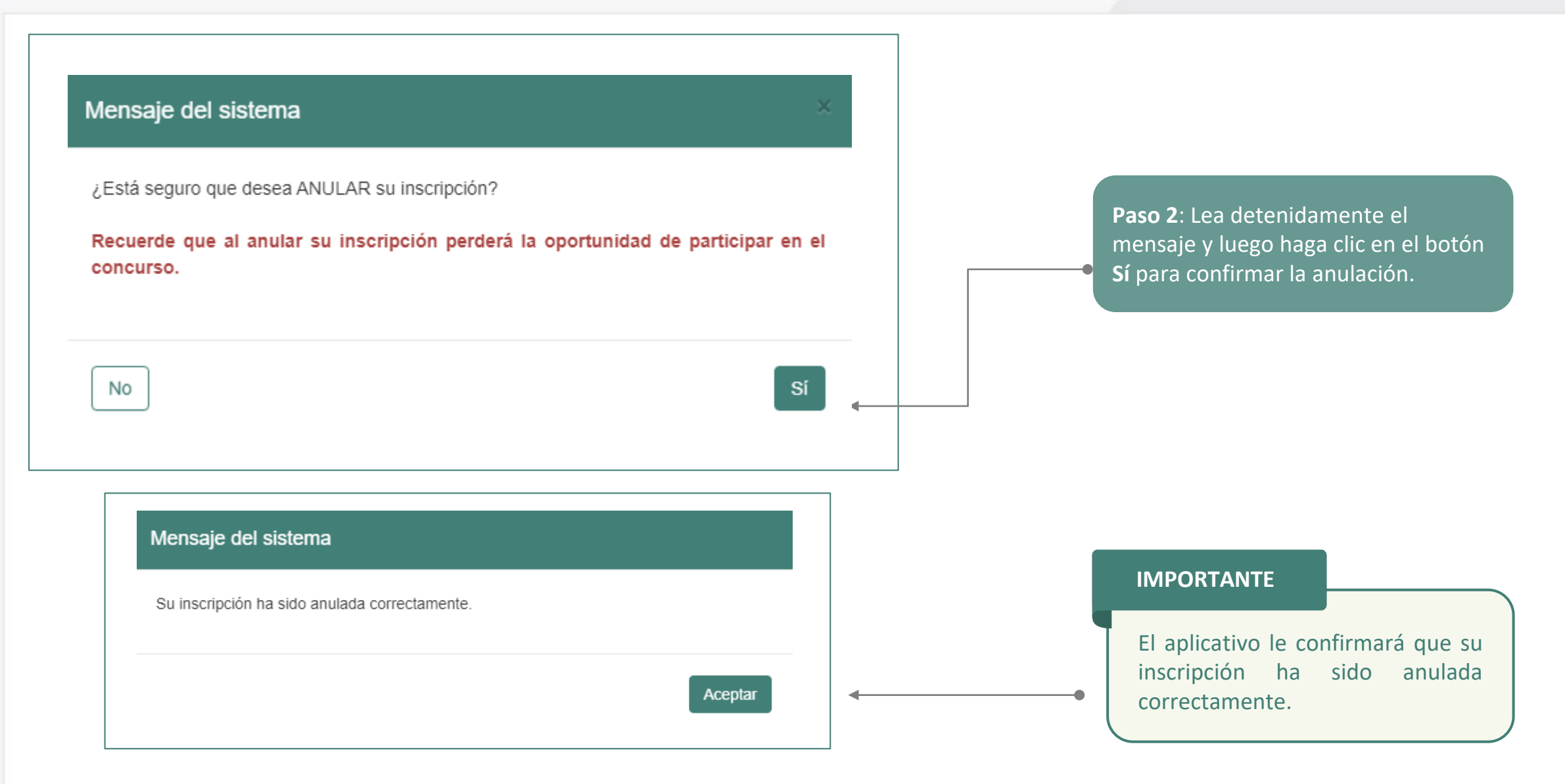

### Manual instructivo para anular la inscripción al concurso en el seu en el seu en el seu en el seu en el seu en

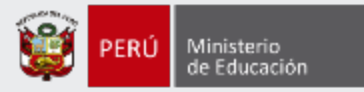

Al culminar recibirá un correo electrónico de evaluaciondocente@perueduca.pe que confirma la anulación de su inscripción.

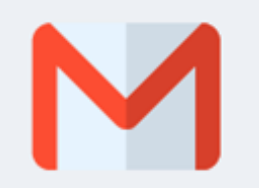

#### **REDACTAR**

#### **Recibidos (1) Destacados Enviados Borradores** Más

**IMPORTANTE**

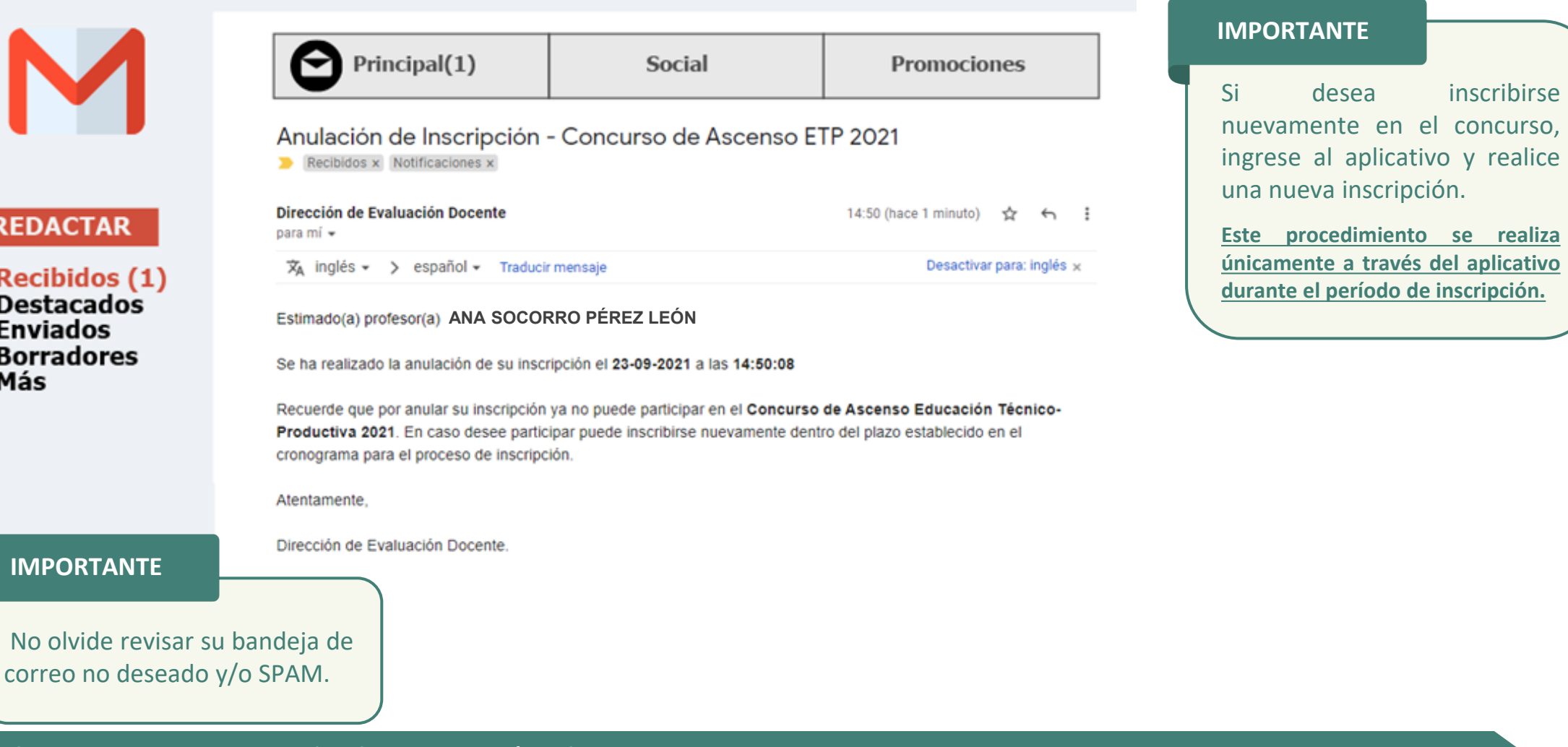

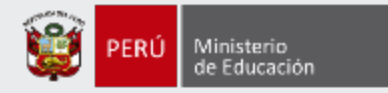

### **¡Listo, profesor(a)!**

Usted ha realizado la anulación de su inscripción al Concurso de Ascenso Educación Técnico-Productiva 2021. Si desea generar una nueva inscripción, le recomendamos revisar los siguientes **materiales instructivos para la inscripción al concurso**.

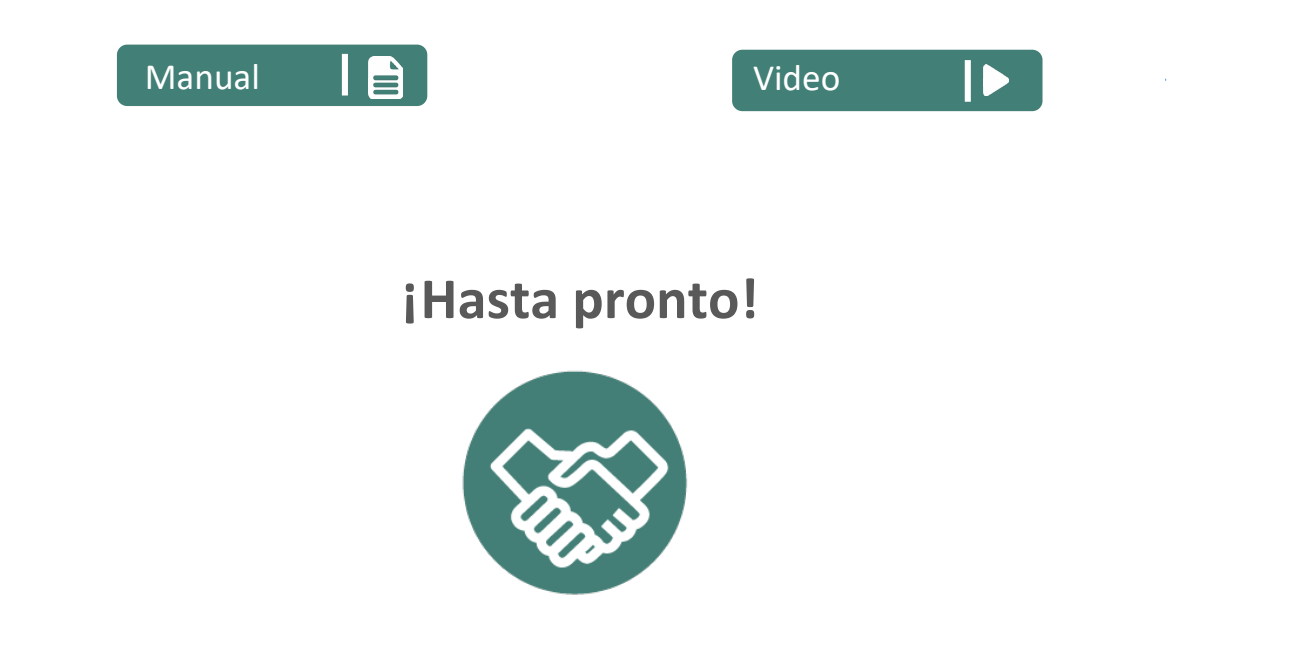

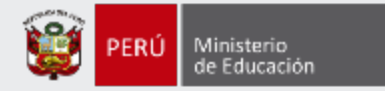

## **Más información**

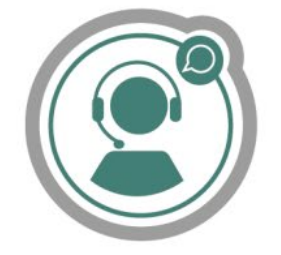

### **Línea de atención de consultas: (01) 615 5887**

Horario de atención: lunes a viernes de 8:30am a 5:00pm

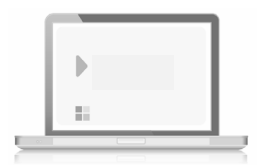

### **www.minedu.gob.pe/evaluaciondocente**

**https://www.facebook.com/mineduperu https://twitter.com/MineduPeru https://www.youtube.com/user/mineduperu01/**